## **LEDVANCE.UA**

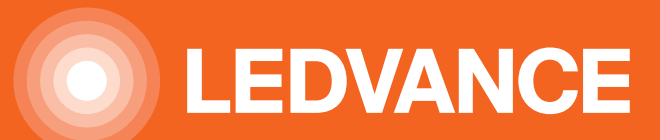

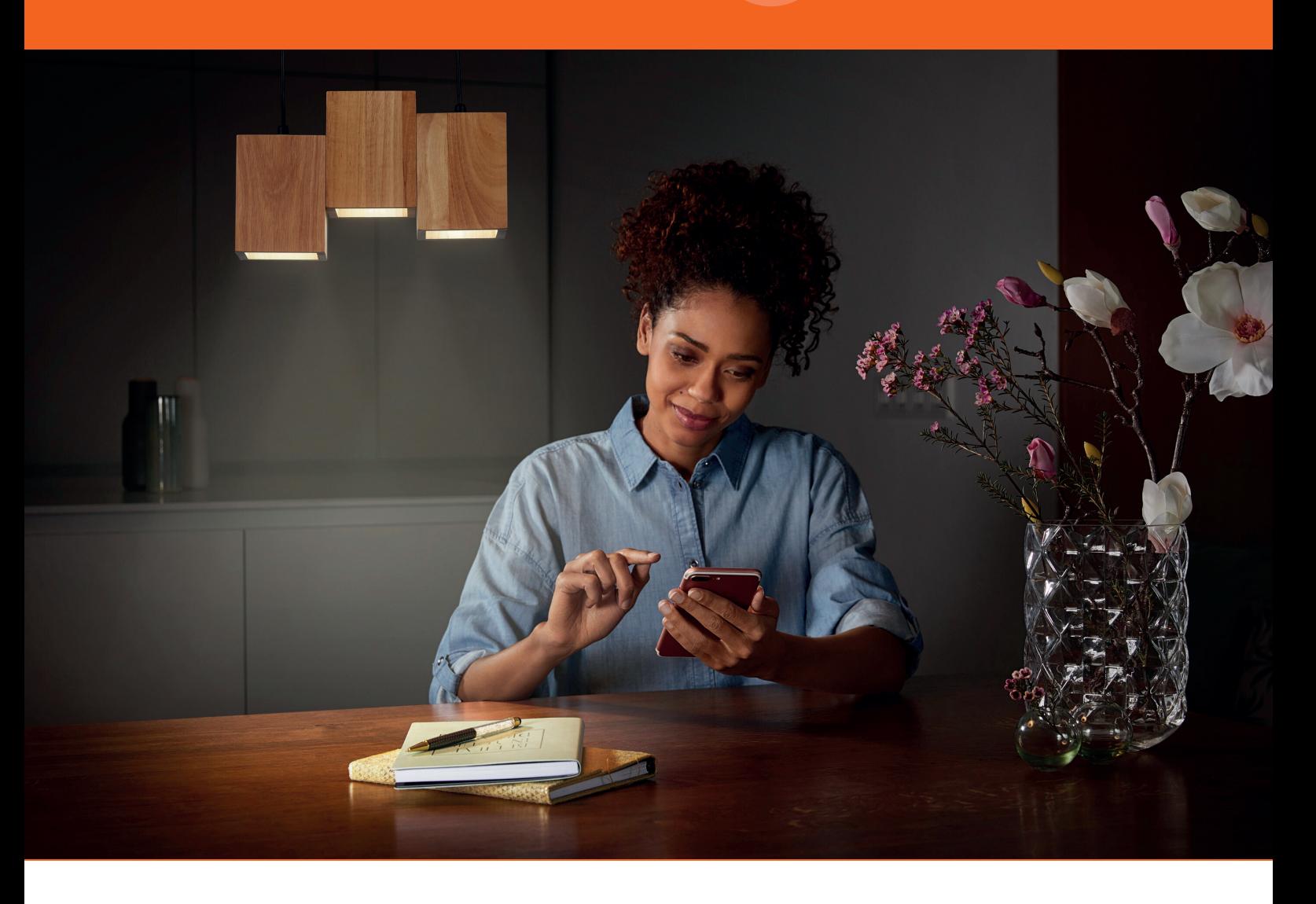

# **ІНСТРУКЦІЯ З КЕРУВАННЯ РОЗУМНИМИ ПРОДУКТАМИ LEDVANCE SMART+ WIFI**

- Керуй освітленням у домі зі свого телефону за допомогою зручного додатку LEDVANCE SMART+.
- Налаштовуй інтенсивність світла, колір, колірну температуру.
- Створюй сцени, сценарії та режими освітлення.
- Управляй світлом у власному домі з будь-якого віддаленого місця простим доступом до інтернету.
- Для управління продуктами, усе що вам потрібно, це мобільний додаток та мережа WiFi 2.4 ГГц.
- Завдяки співпраці з Amazon Alexa, Google Assistant ви можете контролювати освітлення голосом.

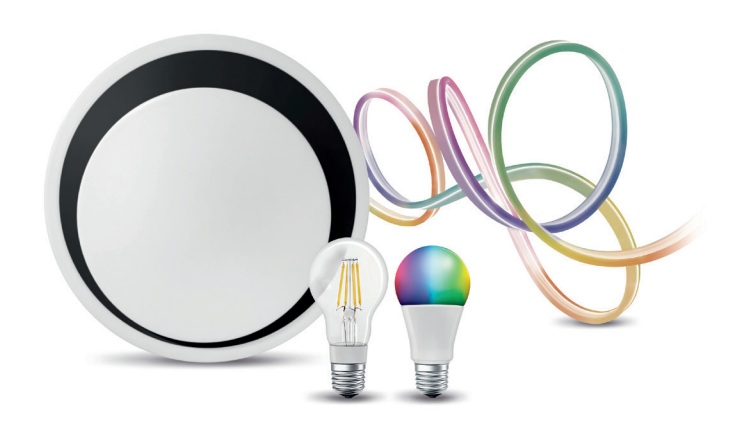

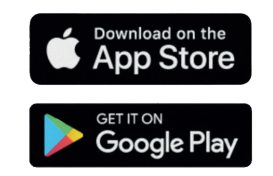

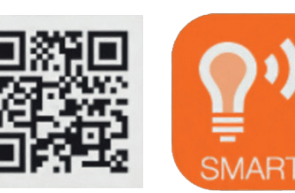

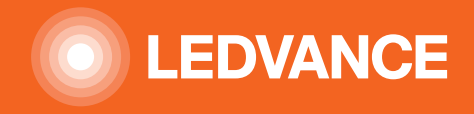

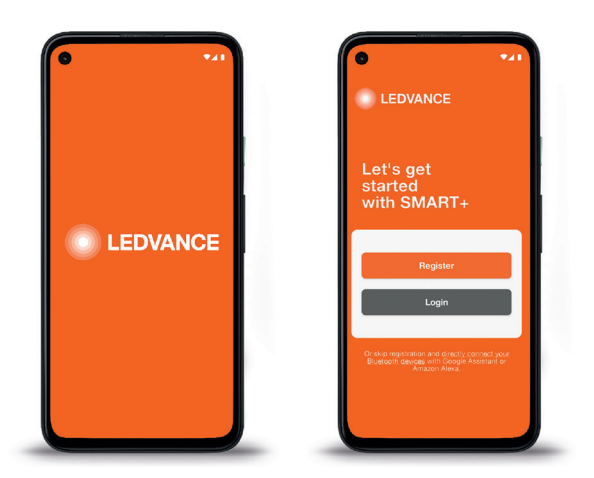

#### **КРОК 1**

Завантажте безкоштовний додаток LEDVANCE SMART+ WiFi на власний телефон із App Store або Play Market.

### **КРОК 2**

Відкрийте додаток , зареєструйтеся, увівши свої дані для подальшої синхронізації додатка у телефоні з хмарним сервісом Ledvance.

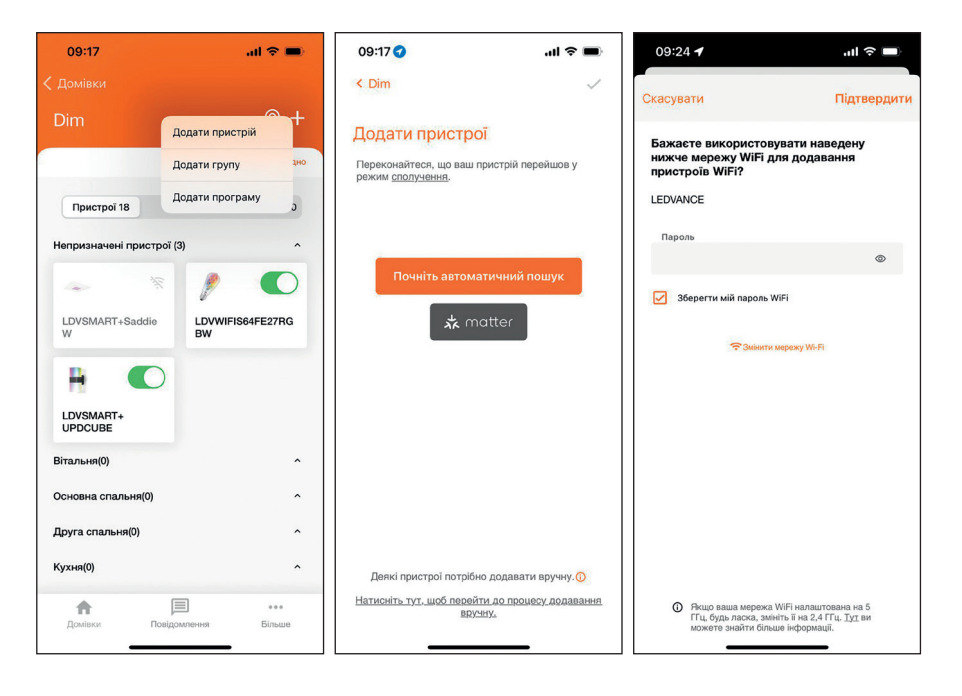

#### **КРОК 3**

Щоб почати з'єднання з новим пристроєм необхідно: переконатися, що у телефоні увімкнена геолокація, bluetooth і потім у головному меню, що з'явиться після входу в додаток, натиснути «+» та створити власний дім, де будуть використовуватися продукти. Для з'єднання із лампою чи світильником, у даному головному меню необхідно перейти на закладку "Пристрої" і натиснути "+", потім - "додати пристрій чи зразу групу продуктів", потім вибрати опцію "Автоматичний пошук", паралельно увімкнути живлення і переконатися, що продут почав швидко блимати, та слідуючи інструкціям і підказкам у меню додавання, увести логін і пароль до WiFi і додаток автоматично з'єднає продукт із телефоном. Процедура додавання триває орієнтовно 10-15 сек.

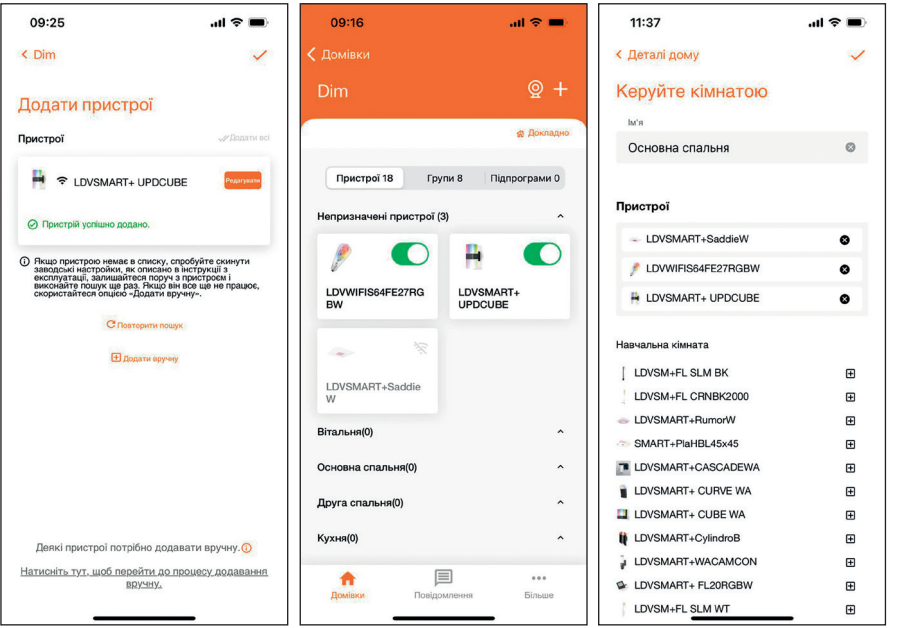

#### **КРОК 4**

Отож, пристрій успішно додано, все готово для подальшого керування світлом. Нижче описані головні, проте не вичерпні, сценарії управління світлом за допомогою додатку.

У головному меню доданий продукт стане активним і відображатиметься зеленим кольором. Натиснувши на ньому, ми автоматично перейдемо у підменю управління саме цим продуктом. Щоб управляти групою продуктів, у закладці «групи» необхідно створити потрібну для вас групу та підв'язати лампи чи світильники до неї.

Максимальна кількість підключаємих пристроїв сягає до 250 шт. і залежить від здатності роутера якісно передавати сигнал до віддалених пристроїв.

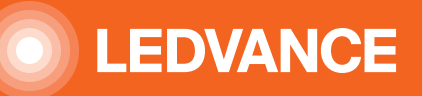

#### **ПОЧАТОК РОБОТИ**

#### Управління освітленням

Після вибору продукту зі списку з'явиться панель управління з доступними функціями. Доступність функцій залежить від технічних характеристик продукту, який ви придбали.

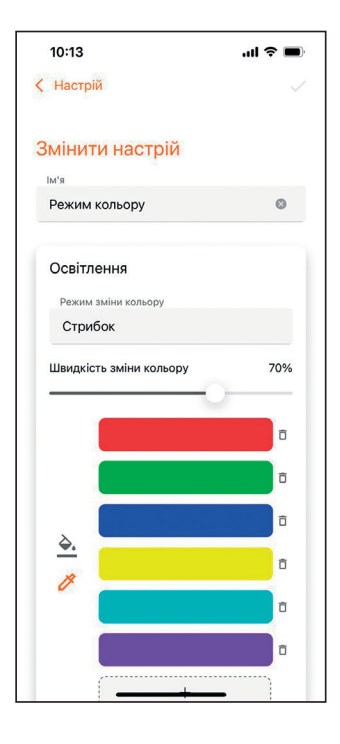

#### **Сценарії освітлення**

- Дозволяють визначати та вмикати різні сцени освітлення
- 1. Регулювання світлового потоку (затемнення).
- 2. Редагування заздалегідь визначених сценаріїв.
- 3. Додавання нового сценарію.

Натисканням на «+» ви створюєте новий сценарій управління пристроєм з вибором всіх доступних параментрів кольору і яскравості тощо.

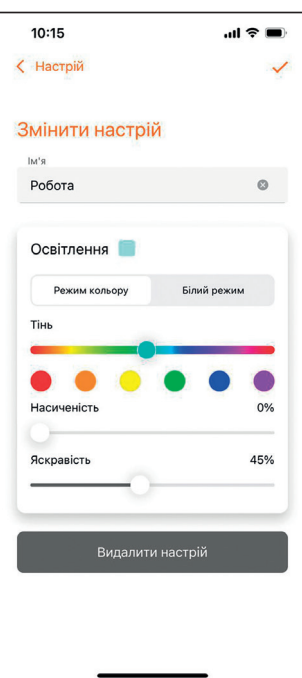

#### **Вибір світлових рішень**

Редагуйте налаштування сцени

1. Регулювання світлового потоку (затемнення).

2. Плавне регулювання кольору або колірної температури.

3. Переключення між управлінням палітрою кольорів RGBW та колірною температурою білого світла.

4. Додавання нового етапу сцени.

5. Редагування назви сцени, режиму переходу та швидкість передачі кольорів.

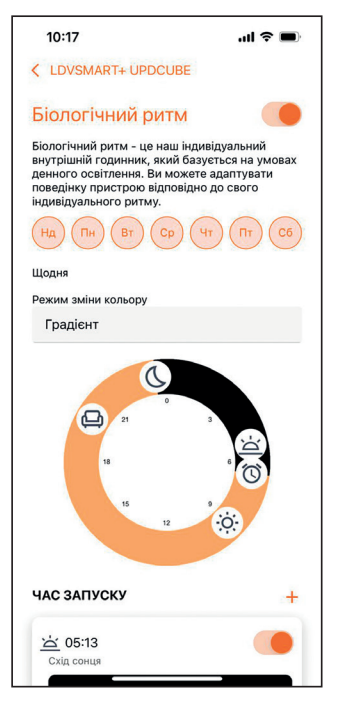

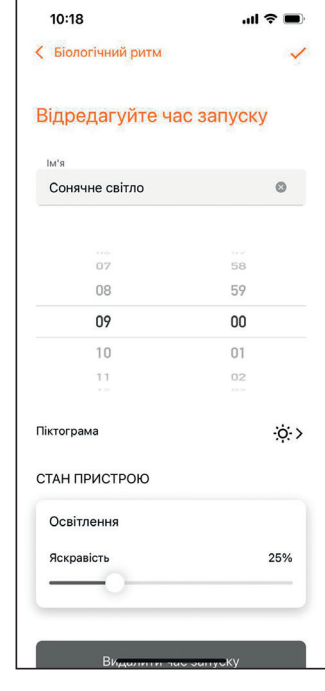

#### **Функція біоритму**

- Редагування елементів сценарію
- 1. Перейменування елементу.
- 2. Редагування часу початку
- 3. Редагування колірної температури
- та інтенсивності світла.
- 4. Зміна іконки відображення елементу.
- 5. Видалення елементу.

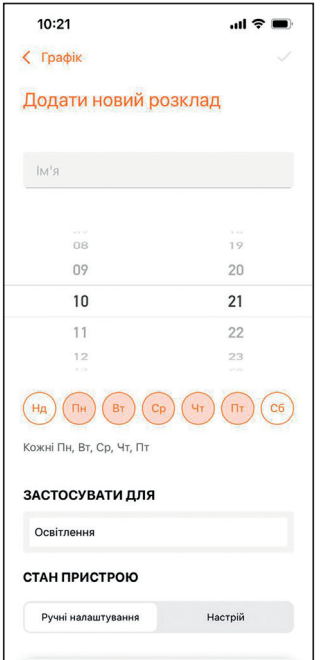

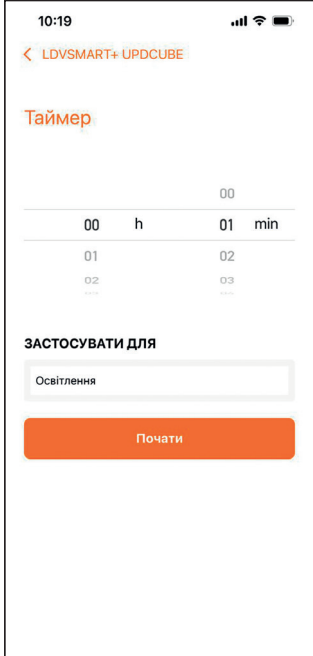

#### **Функція таймера**

Дозволяє вимкнути освітлення після запрограмованого часу

- 1. Увімкнення / вимкнення таймеру.
- 2. Установка часу.
- 3. Підтвердження.

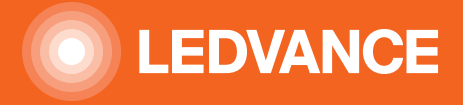

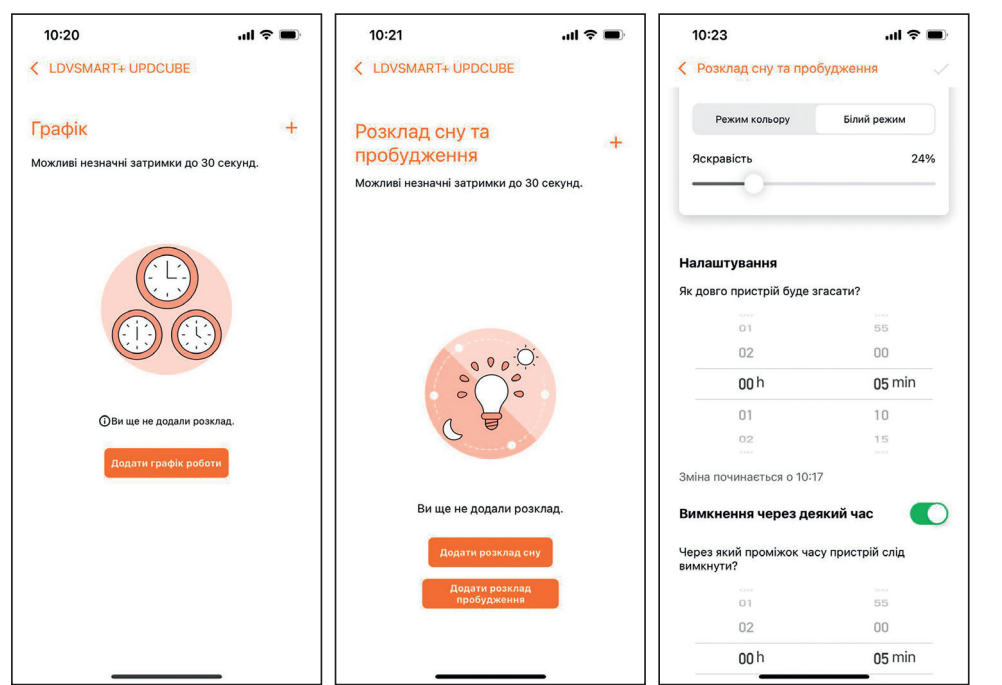

#### **Функція планування, сну та пробудження**

Встановлення параметрів для засинання та пробудження

1. Редагування назви сценарію.

2. Редагування часу початку.

3. Вибір днів тижня, поява сценарію.

4. Налаштування часу кроку затемнення / збільшення яскравості світла. Сценарій часу пробудження також включає час освітлення після повної ілюмінації.

5. Вибір кольору та парматрів інтенсивності світла.

#### **Функція групи**

Дозволяє об'єднати кілька продуктів у групи з одночасним контролем. З цією метою, у основному меню додатку необхідно перейти на закладку «Групи». Вибрати опцію «Докладно», потім вибрати кімнату і підв'язати до неї відповідний пристрій.

#### **Функція додавання учасників групи**

У основному меню додатку перейти на закладку «Докладно» і внизу екрану вибрати одну із трьох опцій запрошення нового користувача та завершити його додання через вибрану опцію.

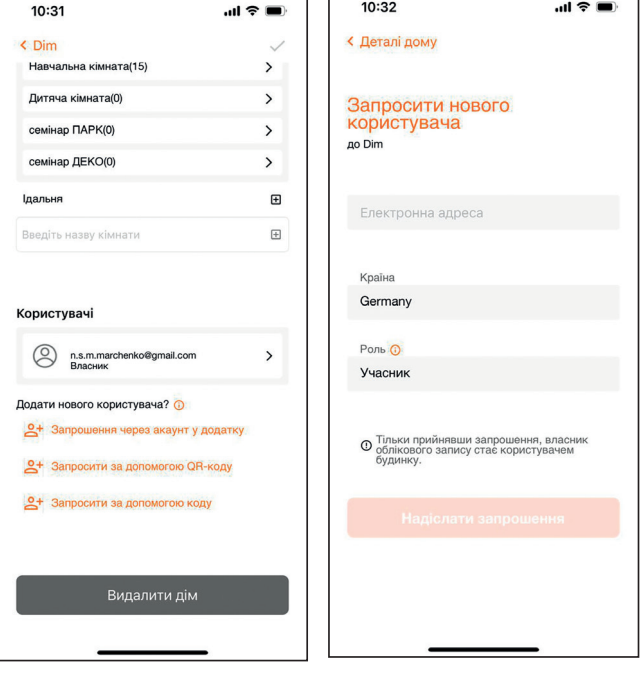

#### **Функція голосового управління**

У основному меню додатку перейти на закладку «Більше».В нижньому полі у графі «Google Assistant» натиснути на відповідну опцію голосового вибору і пройти синхронізацію та налаштування (і встановлення якщо необхідно) опції Google home(залежно від голосового помічника), щоб додаток Ledvance зміг зв'язатися з голосовим асистентом Google (чи інш) та управляти встановленими продуктами у домі. Для цього також додатково зайдіть у налаштування вашого асистента в телефоні та переконайтеся, що голосові команди налаштовані на ваш голос.

**Примітка.** Ваш пристрій залишається з'єднаним з вашим мобільним пристроєм. Щоб його роз'єднати, необхідно 5 разів увімкнути та вимкнути вимикачем із паузою 1 сек. Як результат на п'яте увімкнення він заблимає, що свідчить, що зв'язок із вашим телефоном знову втрачено. Отже, його можна з'єднати з іншим пристроєм чи телефоном. Даний пристрій працює від частоти роздачі роутера 2,4ГГц., що є найбільш популярною та підтримуваною.

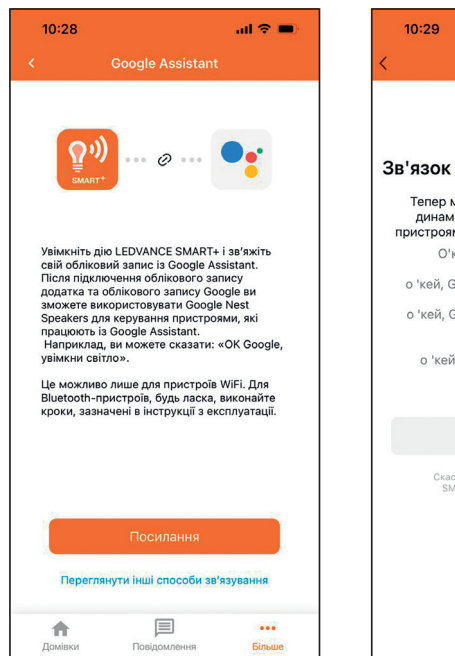

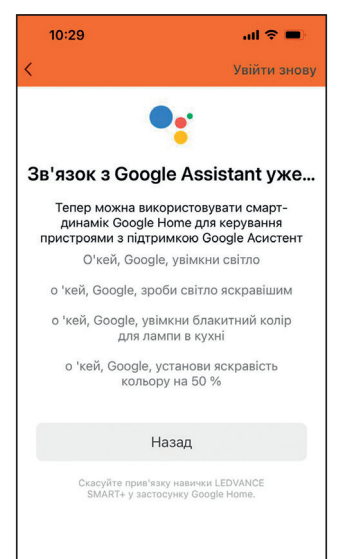